## **Aktualisierungszeitraum hinzufuegen**

## TUTORIAL

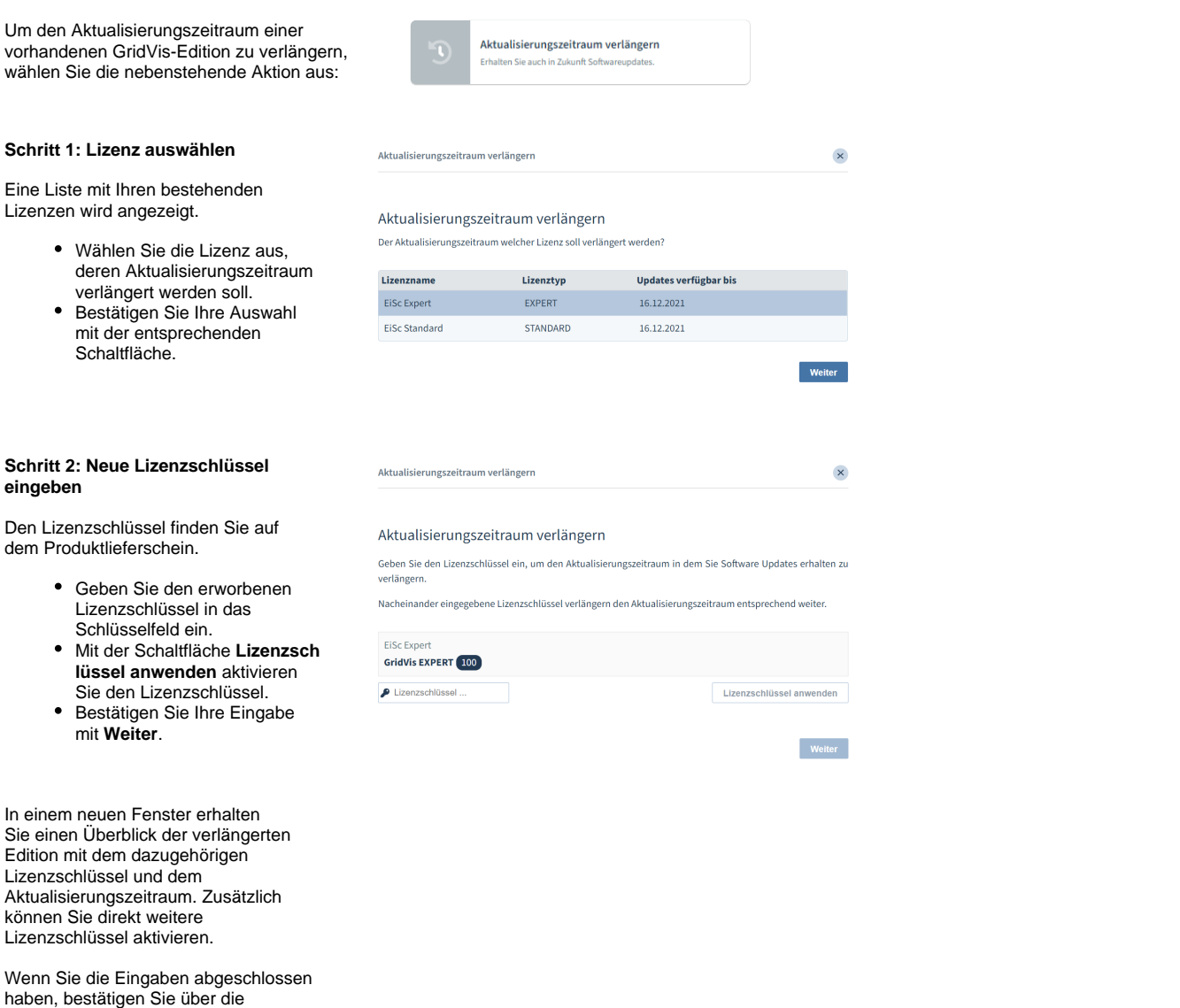

## **Schritt 3: Lizenz erstellen**

Schaltfläche **Weiter**.

Nach einer kurzen Prüfung Ihrer Eingaben wird die Lizenz erstellt.

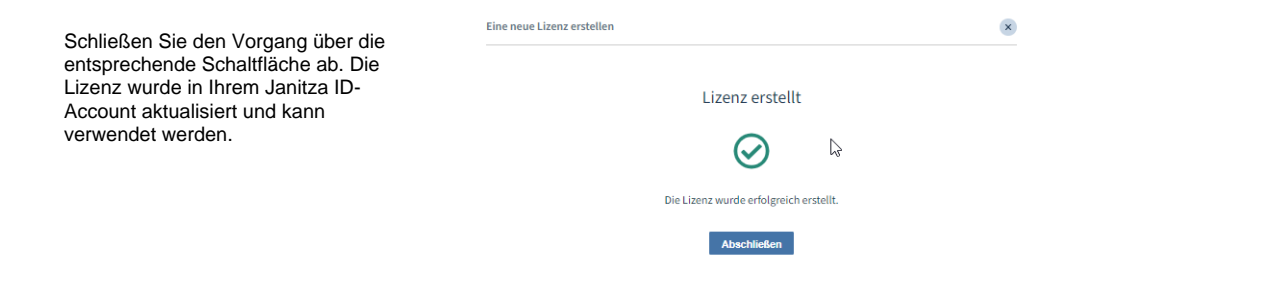

## **Praxisbeispiel zu Aktualisierungszeitraum und Items**

Der Aktualisierungszeitraum einer Gridvis-Edition kann mit unterschiedlichen Aktualisierungspakten verlängert werden. Hierdurch ergeben sich projektbezogene neue Aktualisierungszeiträume.

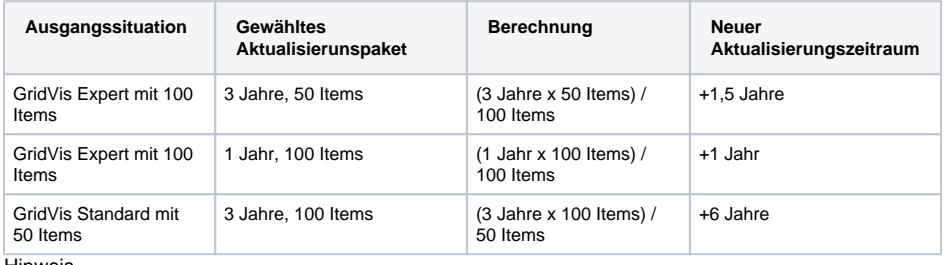

**Hinweis** 

Neu erworbener Aktualisierungszeitraum wird immer auf den bereits vorhanden Zeitraum addiert. Ein **abg elaufener Zeitraum** wird dabei immer mit **berücksichtigt**.